# Manual do Sistema CadSUAS

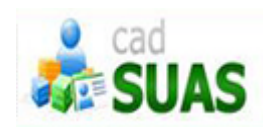

# **SUMÁRIO**

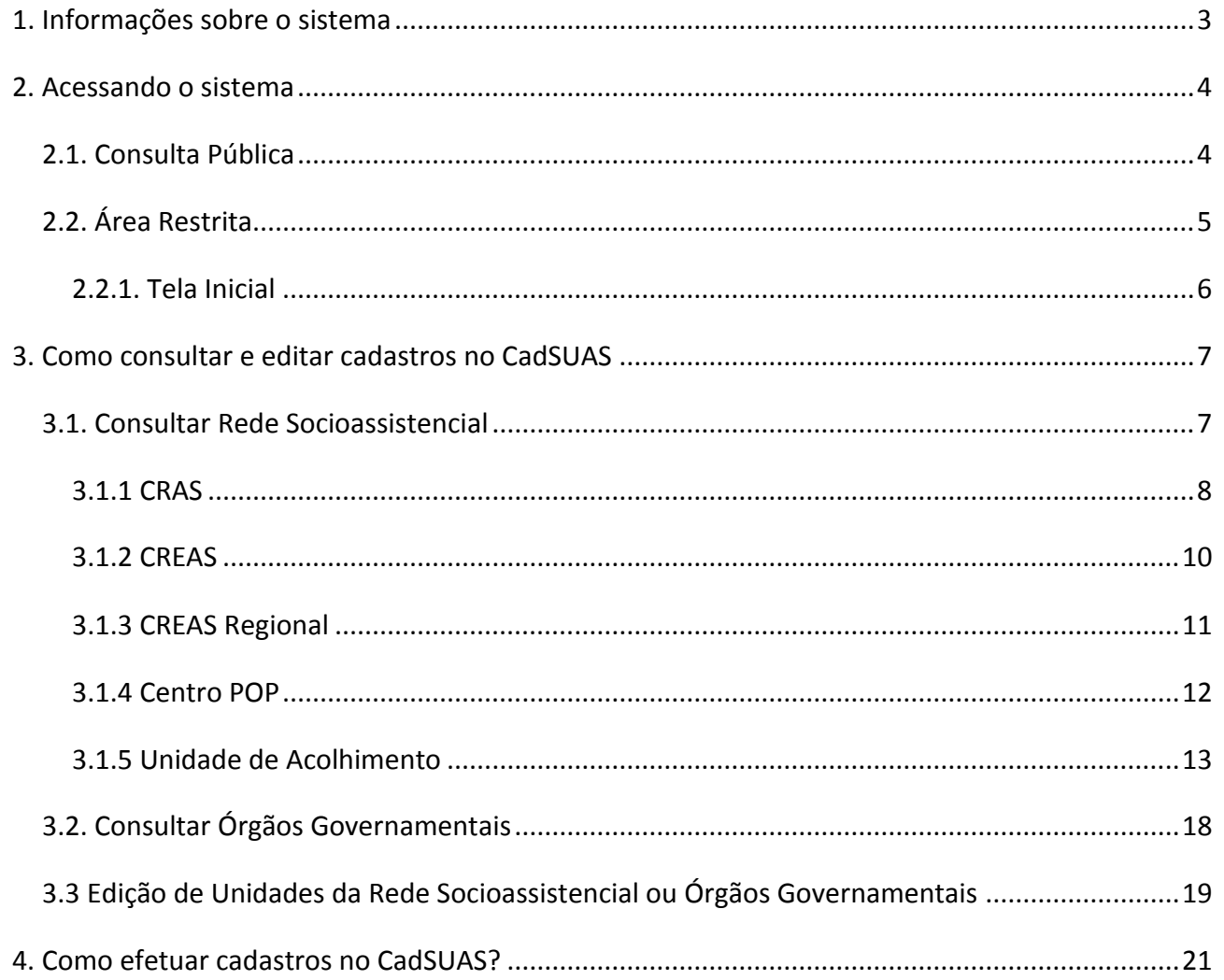

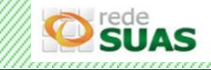

ومحدود

#### <span id="page-2-0"></span>**1. Informações sobre o sistema**

O CadSUAS é o Sistema de Cadastro do SUAS (Sistema Único de Assistência Social), instituído pela Portaria nº 430, de 3 de dezembro de 2008. Ele comporta todas as informações cadastrais de prefeituras, órgãos gestores, fundos e conselhos de assistência social, rede socioassistencial e, as informações dos trabalhadores do SUAS em todo o território nacional. O aplicativo observa o aspecto coorporativo entre os aplicativos da Rede SUAS, recebendo e entregando dados.

Ele foi criado para que os dados fossem centralizados em bases provendo uma interface única de acesso, eliminando problemas de inconsistência e redundância das informações, além de expressivo trabalho para a equipe de administração de dados. É operacionalizado dentro do MDS e nos entes estaduais e municipais por meio da categorização de pessoas e regras de utilização e perfis.

No CadSUAS estão presentes as informações cadastrais de:

#### Rede Socioassistencial

- **CRAS**: cadastro dos Centros de Referência de Assistência Social
- **CREAS**: cadastro dos Centros de Referência Especializado de Assistência Social
- **CREAS Regional**: cadastro dos Centros de Referência Especializado de Assistência Social Regionais
- **Centro Pop**: Centro de Referência Especializado para População em Situação de Rua
- **Unidade de Acolhimento**: Abrigos institucionais, Casa-lares, Casas de passagem, Família Acolhedora, República e Residência Inclusiva.

#### Órgãos Governamentais

- **Conselho**: cadastro dos Fundos de Assistência Social dos Municípios, Estados e Distrito Federal
- **Fundo**: cadastro dos Fundos de Assitência Social dos Municípios, Estados e Distrito Federal
- **Governo Estadual**: cadastro dos Governos Estaduais
- **Prefeitura**: cadastro das Prefeituras Municipais
- **Órgão Gestor**: cadastro das Secretarias de Assistência Social dos Municípios, Estados e Distrito Federal
- **Outras**: cadastro de outros entes como Autarquias, Câmaras e Assembléias

# Pessoa Física

•Cadastro dos trabalhadores do SUAS

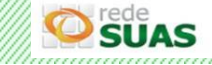

#### <span id="page-3-0"></span>**2. Acessando o sistema**

O acesso é feito pelo endereço <http://aplicacoes.mds.gov.br/cadsuas> ou pela página da Rede SUAS através do *link* <http://blog.mds.gov.br/redesuas/> clicando em Sistemas de Informação e depois CadSUAS.

O sistema é divido em duas áreas: Consulta Pública e Área Restrita.

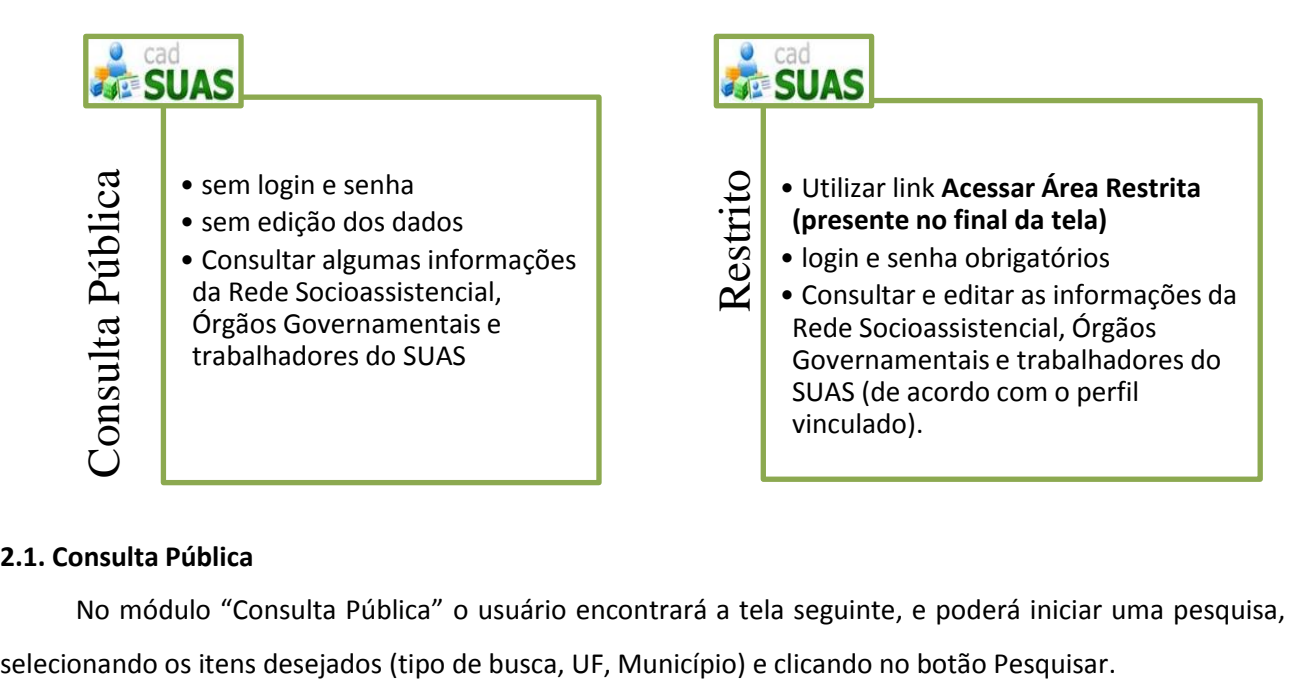

#### <span id="page-3-1"></span>**2.1. Consulta Pública**

No módulo "Consulta Pública" o usuário encontrará a tela seguinte, e poderá iniciar uma pesquisa,

![](_page_3_Picture_120.jpeg)

![](_page_3_Picture_7.jpeg)

# <span id="page-4-0"></span>**2.2. Área Restrita**

Para utilizar esse módulo clique no *link* "ACESSAR ÁREA RESTRITA" localizado no canto inferior esquerdo da tela.

![](_page_4_Picture_74.jpeg)

Outra forma de acesso ao modulo "Área Restrita" é através da página do Sistema de Autenticação e Autorização (SAA) pelo *link* <http://aplicacoes.mds.gov.br/saa-web>. Em ambos os casos o sistema apresentará a página de autenticação. Preencha o campo "Usuário" com o *login* individualizado da Política de Senhas (CPF) e o campo "Senha". Por fim clique no botão "Acessar".

![](_page_4_Picture_75.jpeg)

**ATENÇÃO:** Se o *link* utilizado para acessar o sistema for o do SAA (<http://aplicacoes.mds.gov.br/saa-web>) após a autenticação será apresentada a tela onde estarão listados todos os sistemas vinculados ao seu cadastro. Para acessar o sistema CadSUAS, basta clicar no seu respectivo ícone.

![](_page_4_Picture_6.jpeg)

![](_page_5_Picture_62.jpeg)

**IMPORTANTE:** consulte a *[Portaria SNAS nº 15, de 17 de dezembro de 2010](http://www.mds.gov.br/assistenciasocial/redesuas/politica-de-acesso/Portaria%20Politica%20de%20senhas_17_12_10_VERSaO%20FINAL.pdf/download)* para compreender como funciona a Política de Senhas da Rede SUAS.

# <span id="page-5-0"></span>**2.2.1. Tela Inicial**

Após realizar a autenticação utilizando o *login* e senha esta é a tela principal do o sistema CadSUAS.

![](_page_5_Picture_63.jpeg)

Na parte superior ao lado da logomarca do sistema está a opção "Nova Pesquisa" que redireciona o usuário para o módulo "Consulta Pública".

Dentro de cada categoria (Rede Socioassistencial, Órgãos Governamentais, Pessoa Física) o usuário poderá consultar, inserir novos cadastros ou editar os já existentes, desde que possua permissão para efetivar este tipo de operação no sistema.

![](_page_5_Picture_7.jpeg)

#### <span id="page-6-0"></span>**3. Como consultar e editar cadastros no CadSUAS**

#### <span id="page-6-1"></span>**3.1. Consultar Rede Socioassistencial**

Ao clicar na opção "Rede Socioassistencial" do menu principal o sistema irá apresentar o sub menu com as opções CRAS, CREAS, CREAS Regional, Unidade de Acolhimento e Centro Pop

![](_page_6_Picture_92.jpeg)

Para efetuar a pesquisa clique no ente desejado. Na tela seguinte selecione os campos "UF" e "Município" e no item "Situação" selecione "Todos", por fim clique no botão "Pesquisar".

Não é necessário preencher as demais informações. Recomendamos selecionar apenas os itens obrigatórios, que são sinalizados com um asterisco (\*).

![](_page_6_Picture_93.jpeg)

Ao clicar no botão Pesquisar o sistema retornará com 2 (dois) possíveis resultados

![](_page_6_Figure_8.jpeg)

**SUAS** 

Se já existir o cadastro, o sistema irá retornar o resultado com todos os entes cadastrados para a UF e o Município selecionados. As informações apresentadas serão: Nome, Nº Identificador, UF, Município, Situação, Cadastro e Editar.

![](_page_7_Picture_108.jpeg)

Ao realizar a pesquisa utilizando apenas o número identificador, não é necessário selecionar a UF e Município.

Se na pesquisa o sistema informar que nenhum ente foi encontrado, basta clicar no botão "Adicionar" que fica na parte inferior esquerda para cadastrar a entidade.

**ATENÇÃO:** caso a "Situação" de algum ente esteja inadequadamente como "Inativa", é preciso entrar em contato com a Coordenação de Vigilância Social através do e-mail [vigilanciasocial@mds.gov.br](mailto:vigilanciasocial@mds.gov.br) e solicitar a reativação e caso esteja inadequadamente como "Ativa", também deverá realizar o procedimento acima, porém solicitando sua inativação.

#### <span id="page-7-0"></span>**3.1.1 CRAS**

O [Centro de Referência de Assistência Social \(CRAS\)](http://www.mds.gov.br/assistenciasocial/publicacoes-para-impressao-em-grafica/orientacoes-tecnicas-centro-de-referencias-de-assistencia-social-cras/arquivos/caderno-do-cras-internet.pdf/download) é uma unidade pública estatal descentralizada da política de assistência social, responsável pela organização e oferta de serviços da proteção social básica do Sistema Único de Assistência Social (SUAS) nas áreas de vulnerabilidade e risco social dos municípios e DF. Dada sua capilaridade nos territórios, se caracteriza como a principal porta de entrada do SUAS, ou seja, é uma unidade que possibilita o acesso de um grande número de famílias à rede de proteção social de assistência social.

![](_page_7_Figure_7.jpeg)

![](_page_7_Picture_8.jpeg)

Todo CRAS em funcionamento desenvolve, obrigatoriamente, a gestão da rede socioassistencial de proteção social básica do seu território e oferta do Programa de Atenção Integral à Família – PAIF, independentemente da(s) fonte(s) de financiamento (se municipal, federal e/ou estadual).

As unidades dos CRAS deve ser cadastradas no CadSUAS e a equipe registrada na aba de Recursos Humanos. Outros sistemas buscam informações dos CRAS direto na base do CadSUAS, como o Registro Mensal de Atendimento, Censo SUAS e SISC.

![](_page_8_Picture_76.jpeg)

Após realizar a pesquisa, para verificar os dados desta unidade deve clicar na opção "editar" apresentada no resultado da pesquisa.

![](_page_8_Picture_77.jpeg)

A primeira aba é a de **Identificação** os campos que constam nela variam de acordo com o ente que estiver pesquisando. Vale ressaltar que o campo Nome desta aba sempre se inicia com CRAS.

Na aba de **Recursos Humanos**, o sistema não permite que seja cadastrado mais de um Coordenador ativo com mandato/função vigente. Os trabalhadores que fazem da equipe volante também devem estar vinculados nesta aba, mesmo não existindo uma opção específica que identifique que este trabalhador faz parte da equipe do CRAS ou da Equipe volante.

![](_page_8_Picture_7.jpeg)

# <span id="page-9-0"></span>**3.1.2 CREAS**

O [Centro de Referência Especializado de Assistência Social \(CREAS](http://aplicacoes.mds.gov.br/snas/documentos/04-caderno-creas-final-dez..pdf)) é uma unidade pública estatal, de abrangência municipal ou regional, referência para a oferta de trabalho social a famílias e indivíduos em situação de risco pessoal e social, por violação de direitos, que demandam intervenções especializadas no âmbito do SUAS. Oferta, obrigatoriamente, o Serviço de Proteção e Atendimento Especializado a Famílias e Indivíduos (PAEFI).

![](_page_9_Figure_2.jpeg)

Todos os CREAS devem ser cadastrados no CadSUAS e a equipe registrada na aba de Recursos Humanos.

![](_page_9_Picture_64.jpeg)

Após realizar a pesquisa, para verificar os dados desta unidade deve clicar na opção "editar" apresentada no resultado da pesquisa.

![](_page_9_Picture_65.jpeg)

![](_page_9_Picture_7.jpeg)

A primeira aba é a de **Identificação** os campos que constam nela variam de acordo com o ente que estiver pesquisando. Vale ressaltar que o campo Nome desta aba sempre se inicia com CREAS.

Na aba de **Recursos Humanos**, o sistema não permite que seja cadastrado mais de um Coordenador ativo com mandato/função vigente. Os trabalhadores que fazem parte da equipe de referência do serviço de abordagem social também devem estar vinculados nesta aba, mesmo não existindo uma opção específica que identifique que este trabalhador faz parte da equipe do CREAS ou da abordagem social. Esta identificação poderá ser feita no sistema específico de implantação da equipe de abordagem social, o IMPAS, que será disponibilizado no segundo semestre de 2015.

#### <span id="page-10-0"></span>**3.1.3 CREAS Regional**

No Centro [de Referência Especializado de Assistência Social Regional \(CREAS](http://aplicacoes.mds.gov.br/snas/documentos/04-caderno-creas-final-dez..pdf) Regional), sua implantação, funcionamento e a oferta direta dos serviços constituem responsabilidades do poder público local, Estado e municípios envolvidos, conforme pactuação de responsabilidades.

No CadSUAS, apenas os Estados possuem permissão para cadastrar ou editar os CREAS Regionais.

![](_page_10_Picture_95.jpeg)

Após realizar a pesquisa, para verificar os dados desta unidade deve clicar na opção "editar" apresentada no resultado da pesquisa.

![](_page_10_Picture_96.jpeg)

A primeira aba é a de **Identificação** os campos que constam nela variam de acordo com o ente que estiver pesquisando. Vale ressaltar que o campo Nome desta aba sempre se inicia com CREAS Regional.

![](_page_10_Picture_9.jpeg)

Ainda nesta aba é disponibilizada a opção (desenho da lupa) para selecionar os municípios referenciados que utilizam o serviço do CREAS Regional, indicar qual é o município sede e ainda o responsável pela gestão técnica/administrativa.

![](_page_11_Picture_47.jpeg)

![](_page_11_Picture_48.jpeg)

# <span id="page-11-0"></span>**3.1.4 Centro POP**

O [Centro de Referência Especializado para População em Situação de Rua \(Centro POP\)](http://www.mds.gov.br/assistenciasocial/secretaria-nacional-de-assistencia-social-snas/cadernos/orientacoes-tecnicas-centro-de-referencia-especializado-para-populacao-em-situacao-de-rua-centro-pop-e-servico-especializado-para-pessoas-em-situacao-de-rua-1/05-caderno-centro-popfinal-dez.pdf), previsto no Decreto Nº 7.053/2009 e na Tipificação Nacional de Serviços Socioassistenciais, constitui-se em uma unidade de referência da Proteção Social Especial de Média Complexidade, de natureza pública e estatal.

Oferta, obrigatoriamente, o Serviço Especializado para Pessoas em Situação de Rua.

![](_page_11_Picture_49.jpeg)

Após realizar a pesquisa, para verificar os dados desta unidade deve clicar na opção "editar" apresentada no resultado da pesquisa.

![](_page_12_Picture_68.jpeg)

A primeira aba é a de **Identificação** os campos que constam nela variam de acordo com o ente que estiver pesquisando. Vale ressaltar que o campo Nome desta aba sempre se inicia com Centro POP; aqueles que estiverem como CREAS Centro POP devem ser atualizados, retirando o CREAS inicial.

#### <span id="page-12-0"></span>**3.1.5 Unidade de Acolhimento**

São unidades para atender o Serviço de Acolhimento Institucional que é o acolhimento em diferentes tipos de equipamentos, destinado a famílias e/ou indivíduos com vínculos familiares rompidos ou fragilizados, a fim de garantir proteção integral.

Tanto os Estados quanto os municípios podem cadastrar/alterar as suas Unidades de Acolhimento no CadSUAS desde que o usuário possua permissão para efetuar a operação. É possível cadastrar apenas um tipo de público por Unidade de Acolhimento.

O cadastro pode ser tantos das Unidades Governamentais, quanto das Não Governamentias.

![](_page_12_Picture_69.jpeg)

![](_page_12_Picture_8.jpeg)

Para um pesquisa mais refinada, a consulta também pode ser realizada selecionando algumas das opções da combos "Natureza" (Governamental ou Não Governamental), "Esfera" (Estadual ou Municipal) ou "Público Atendido" (imagem abaixo) .

![](_page_13_Picture_51.jpeg)

No resultado da consulta, as colunas de Esfera e Público também serão apresentadas.

![](_page_13_Picture_52.jpeg)

Após realizar a pesquisa, para verificar os dados desta unidade deve clicar na opção "editar" apresentada no resultado da pesquisa.

![](_page_13_Picture_53.jpeg)

![](_page_13_Picture_6.jpeg)

Ao cadastrar uma Unidade de Acolhimento, a Natureza pode ser "Governamental" ou "Não Governamental". Para as Unidades de natureza Governamentais, o campo CNPJ não aparece para preenchimento.

![](_page_14_Picture_49.jpeg)

Já nas Unidades de natureza não governamentais, se faz necessário a inserção do CNPJ.

![](_page_14_Picture_50.jpeg)

O campo Esfera possui duas opções, Estadual e Municipal, porém já virá carregado de acordo o perfil do usuário que acessou o sistema e não é possível a sua alteração pelos gestores Estaduais ou Municipais.

No campo Nome, o sistema já apresenta "Unidade de Acolhimento", sendo necessário apenas completar qual o nome desta unidade.

Todos os campos com asterísco (\*) são de preenchimento obrigatório.

![](_page_14_Picture_7.jpeg)

Para realizar o cadastro de **Serviço de Acolhimento em Família Acolhedora**, deve-se observar as informações a seguir:

O cadastro das Unidades de Acolhimento do CadSUAS diz respeito apenas ao PÚBLICO ATENDIDO pelo serviço, e NÃO À MODALIDADE DE ATENDIMENTO.

Por essa razão, não aparece nas opções nenhuma das modalidades de serviços de acolhimento (abrigo institucional; casa-lar; casa de passagem; república; residência Inclusiva; Família Acolhedora), mas apenas o público a que se destina o serviço de acolhimento.

Dessa forma, tendo em vista que o Serviço de Acolhimento em Família Acolhedora é uma MODALIDADE de oferta do serviço que, de acordo com a Tipificação Nacional, destina-se exclusivamente ao acolhimento de crianças e adolescentes, orientamos que, ao preencher o CadSUAS, deve-se escolher como opção de público "CRIANÇAS / ADOLESCENTES" e, em seguida, preencher os demais campos normalmente.

Vale lembrar que estamos cadastrando o SERVIÇO (e não cada família acolhedora). Em cada serviço há um número total de famílias acolhedoras cadastradas: essa é a capacidade de atendimento. O número total de crianças/adolescentes atendidos em TODAS as famílias Acolhedoras do serviço seria o número atual de atendimento.

Já na aba relativa ao endereço, deve ser preenchido o **endereço da sede do serviço (onde fica a equipe técnica)**."

#### **3.1.5 Centro de Convivência**

O cadastro do Centro de Convivência apresenta algumas inovações. Já na tela de pesquisa, será possível selecionar a "Natureza", "Esfera" ou "Público" para uma consulta mais refinada. No campo "Público" poderá ser selecionado uma ou mais opções, sendo que nenhum destes filtros é obrigatório para ser efetuar uma pesquisa; permanecem sendo obrigatórios a UF/Município e Situação.

![](_page_15_Picture_119.jpeg)

![](_page_15_Picture_9.jpeg)

Caso a consulta apresente algum (ns) resultado(s), será possível realizar a exportação dos dados acionando o botão "Exportar" apresentado no final da tela. O arquivo gerado é no formato *excel* e apresenta as informações contidas no resultado da pesquisa e da aba endereço.

![](_page_16_Picture_90.jpeg)

Na aba Identificação, a Natureza pode ser "Governamental" ou "Não Governamental". Para as Unidades de natureza Governamentais, o campo CNPJ não aparece para preenchimento.

O campo "Esfera" possui duas opções, Estadual e Municipal, porém já será apresentado de acordo o perfil do usuário que acessou o sistema e não é possível a sua alteração pelos gestores Estaduais ou Municipais.

No campo Nome, o sistema já apresenta "Centro de Convivência", sendo necessário apenas completar qual o nome desta unidade. Todos os campos com asterísco (\*) são de preenchimento obrigatório.

Após o preenchimento das Abas Identificação e Endereço, o próximo passo é preencher a aba Recursos Humanos. Ao clicar sobre esta aba, quando o cadastro for de uma unidade de natireza "não governamentalo sistema apresentará uma janela (*popup)* com uma mensagem de qual perfil de trabalhador deve ser cadastrado no Recursos Humanos. Após ler, basta acionar o botão "continuar" para ser direcionado a aba e realizar seu preenchimento.

![](_page_16_Picture_91.jpeg)

![](_page_16_Picture_7.jpeg)

# <span id="page-17-0"></span>**3.2. Consultar Órgãos Governamentais**

Ao clicar na opção "Órgãos Governamentais" do menu principal o sistema irá apresentar os entes Conselho, Fundo, Governo Estadual, Prefeitura, Órgão Gestor e Outras. Para efetuar a pesquisa clique no ente desejado.

![](_page_17_Picture_59.jpeg)

Para efetuar a pesquisa clique no ente desejado. Na tela seguinte selecione os campos "UF" e "Município" e no item "Situação" selecione "Todos", por fim clique no botão "Pesquisar".

![](_page_17_Picture_60.jpeg)

Ao clicar no botão Pesquisar o sistema retornará com 2 (dois) possíveis resultados

![](_page_17_Figure_6.jpeg)

![](_page_17_Picture_7.jpeg)

Se já existir o cadastro, o sistema irá retornar o resultado com todos os entes deste tipo de pesquisa cadastrados para a UF e o Município selecionado. As informações apresentadas serão: Nome, Tipo, UF, Município, Situação, Cadastro e Editar.

![](_page_18_Figure_1.jpeg)

#### **Importante:**

A informação apresentada na coluna "Cadastro" pode ser desconsiderada. Os cadastros de Conselhos não possuem a informação "CNPJ".

#### <span id="page-18-0"></span>**3.3 Edição de Unidades da Rede Socioassistencial ou Órgãos Governamentais**

Só é possível editar um cadastro já existente e ativo. Para efetuar o processo, após o retorno da consulta basta clicar no botão "Editar" (última coluna apresentada).

A primeira aba é a de **Identificação;** como já visto anteriormente, os campos que constam nesta aba variam de acordo com a unidade selecionada. Vale ressaltar que o campo Nome desta aba é o da entidade e não pessoal.

![](_page_18_Picture_96.jpeg)

A aba **Endereço** é idêntica para todos os entes e para editá-los basta clicar no campo desejado, atualizar as informações e Salvar.

![](_page_18_Picture_9.jpeg)

![](_page_19_Picture_74.jpeg)

É de grande importância que além do endereço, os campos de E-mail e Telefone sejam constantemente verificados e atualizados quando necessário, pois são utilizados por todo o MDS como canais de comunicação com os Entes.

Na aba de **Recursos Humanos**, os dados do vínculo do trabalhador podem ser atualizados clicando em Editar, ou removidos, clicando em Excluir.

#### **Importante:**

Para cada ente, será apresentada uma lista específica de opções nos campos "cargo" e "vínculo";

Sempre preencher a data de início e fim de mandato/função de todos. Para os cargos de Secretário(a) de Assistência Social e Conselheiro(a) Presidente estes campos são de preenchimento obrigatório;

Não é permitido cadastrar um novo Secretário(a) de Assistência Social ou Conselheiro(a) Presidente se já existir alguém cadastrado com estes cargos e com mandato vigente. Neste caso é necessário primeiro atualizar a data fim de mandato/função de quem está sendo substituído;

Ao tentar vincular com os mesmos dados, na aba Recursos Humanos uma pessoa que já está vinculada, o sistema apresentará uma mensagem de erro. O que deverá ser feito é editar os dados que forem necessários neste cadastro já existente.

![](_page_19_Picture_8.jpeg)

Qualquer cadastro que for excluído deixará de ser apresentado na tela principal, e poderá ser visualizado em uma página com o título Visualizar Histórico Exclusão, apresentada também na aba de Recursos Humanos.

![](_page_20_Picture_61.jpeg)

No Histórico Exclusão o gestor encontrará os dados excluídos, bem como, a data da exclusão e o nome do usuário que executou esse procedimento. Para retornar a aba de Recursos Humanos, basta acionar o botão voltar.

![](_page_20_Picture_62.jpeg)

<span id="page-20-0"></span>**4. Como efetuar cadastros no CadSUAS**

Se depois da pesquisa inicial, **nenhum** ente for encontrado, basta clicar no botão Adicionar, no canto inferior esquerdo, e cadastrar a entidade.

![](_page_20_Picture_6.jpeg)

![](_page_21_Picture_41.jpeg)

A primeira aba é a de "Identificação". Preencha todos os dados obrigatórios que estão sinalizados com um asterisco (\*). Os dados contidos nessa aba diferem conforme o tipo do ente que esteja cadastrando (CRAS, CREAS, Órgão Gestor, Conselho, etc.). Após o preenchimento, clique no botão "Avançar".

![](_page_21_Picture_42.jpeg)

A aba a seguir é a de "**Endereço**". Nessa aba é importante que todos os dados sejam preenchidos até mesmo aqueles que não são obrigatórios. O e-mail deverá ser o institucional, do ente e não de uma pessoa específica. Ao concluir o preenchimento, clique no botão "Salvar".

![](_page_21_Picture_4.jpeg)

![](_page_22_Picture_36.jpeg)

A aba seguinte é de "**Recursos Humanos**" onde todos os trabalhadores daquele ente deverão ser cadastrados. Para isso, clique no botão em formato de "lupa" que fica ao lado do campo "Nome".

![](_page_22_Picture_37.jpeg)

O sistema abrirá a janela de "Pesquisar Pessoas". Nela informe APENAS o CPF do trabalhador e clique no botão "Pesquisar". Quando o sistema encontrar o usuário, verifique se é a pessoa procurada, clique em

![](_page_22_Picture_4.jpeg)

"Selecionar" <sup>e</sup> e dessa forma o sistema carregará os dados do trabalhador na aba de "Recursos Humanos".

![](_page_23_Picture_66.jpeg)

Caso o sistema não retorne a pesquisa com os dados, apresentará então a mensagem "nenhuma pessoa encontrada" e o botão "Adicionar". Acione o botão, e o sistema irá remeter para a tela de cadastro de uma pessoa física. Preencha os dados, salve e retorne para a aba de Recursos Humanos para dar continuidade ao processo de vinculação. Conclua o preenchimento dos dados e clique no botão "Adicionar" da aba "Recursos Humanos".

Para cada ente, será apresentada uma lista de opções nos campos "cargo" e "vínculo".

Sempre preencher a data de início e fim de mandato/função de todos. Para os cargos de Secretário(a) de Assistência Social e Conselheiro(a) Presidente estes campos são de preenchimento obrigatório;

![](_page_23_Picture_67.jpeg)

Após adicionar o cadastro do trabalhador na aba "Recursos Humanos" os dados dessa pessoa serão apresentados no final da página.

![](_page_23_Picture_7.jpeg)

**IMPORTANTE:** para o Gestor/Secretário de Assistência Social, selecionar sempre o cargo "Secretário(a) de Assistência Social".

![](_page_24_Picture_57.jpeg)

As demais abas devem ser preenchidas conforme solicitado pelo sistema.

# **4.3. Pessoa Física**

Ao clicar na opção "Pessoa Física" do menu principal o sistema abrirá a página "Pesquisar Pessoas".

![](_page_24_Picture_5.jpeg)

Para consultar o cadastrado de um trabalhador do SUAS informe o "CPF" e clique no botão "Pesquisar".

![](_page_24_Picture_7.jpeg)

![](_page_25_Picture_86.jpeg)

Após a pesquisa duas situações podem ser encontradas: pessoas cadastradas ou nenhuma pessoa cadastrada. No Caso de pessoas cadastradas, o resultado da consulta apresenta um quadro com os campos "CPF, Nome, Sexo, UF, Município, Histórico e Editar".

![](_page_25_Picture_87.jpeg)

Na coluna "Histórico" serão apresentadas as opções "Possui ou "Não Possui", conforme abaixo:

![](_page_25_Picture_4.jpeg)

Ao clicar em "Possui", o sistema remete a tela em que poderão ser verificados os vínculos que o trabalhador já teve ou tem com algum ente do CadSUAS.

![](_page_25_Picture_88.jpeg)

Se houver necessidade de atualizar os dados do trabalhador, deve-se acionar a opção "Editar" apresentada no resultado da consulta efetuada.

![](_page_25_Picture_8.jpeg)

O sistema apresentará o formulário com duas abas: **Informação** e **Endereço para Contato**.

![](_page_26_Picture_54.jpeg)

Clique sobre o dado que deseja editar, modificá-lo e salvar as alterações. Vale lembrar que os dados da aba Identificação são os que migram para o Sistema de Autenticação e Autorização (SAA).

Se após a pesquisa inicial, nenhuma pessoa for encontrada, o usuário deverá clicar em Adicionar.

![](_page_26_Picture_55.jpeg)

Com a ação de adicionar, o sistema apresentará o formulário citado anteriormente para que seja preenchido com os dados pessoais do trabalhador. Os campos com asterisco (\*) são de preenchimento obrigatório. Após preencher a aba Identificação, basta clicar no botão "avançar" no final do formulário e preencher a aba de Endereço. Após salvar o registro, o trabalhador estará com seu cadastro efetivado no CadSUAS e poderá ser vinculado ao ente do qual faz parte.

![](_page_26_Picture_6.jpeg)